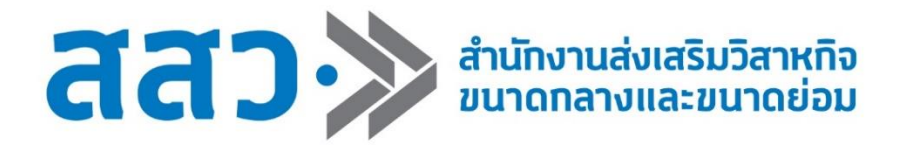

# **ค ม ู ื อการใช้งานเว็บไซต์ระบบ BDS ่ ภายใต ้โครงการส งเสร ิ มผป้ ูระกอบการผา นระบบ BDS ่ ่ ปี งบประมาณ 2565 (ส าหรับผู้ประกอบการ SME)**

# สารบัญ

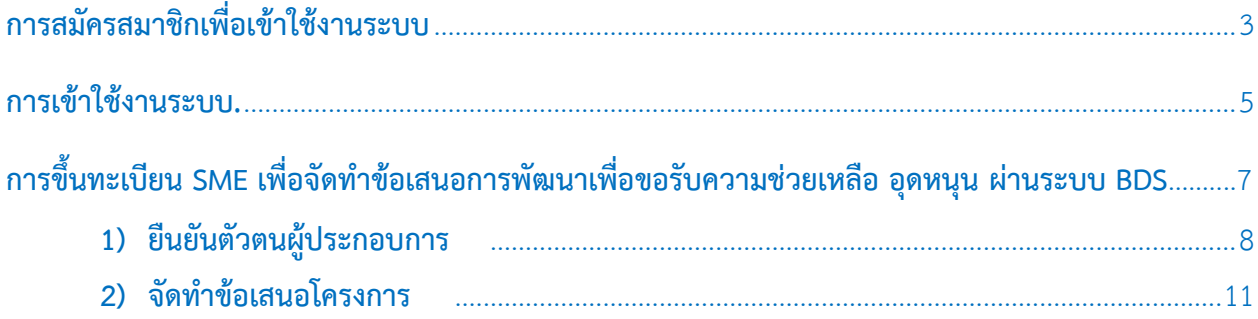

การสมัครสมาชิกเพื่อเข้าใช้งานระบบ

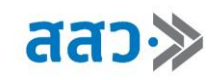

สำหรับผู้ประกอบการที่ยังไม่ได้เป็นสมาชิก ให้ทำการสมัครสมาชิก เพื่อเข้าใช้งานระบบ โดยมีขั้นตอนดังนี้ 1. คลิกที่เมนู **"เข้าใช้งานระบบ"** ในหน้ำหลัก คลิกเมนูเข้ำใช้งำนระบบ

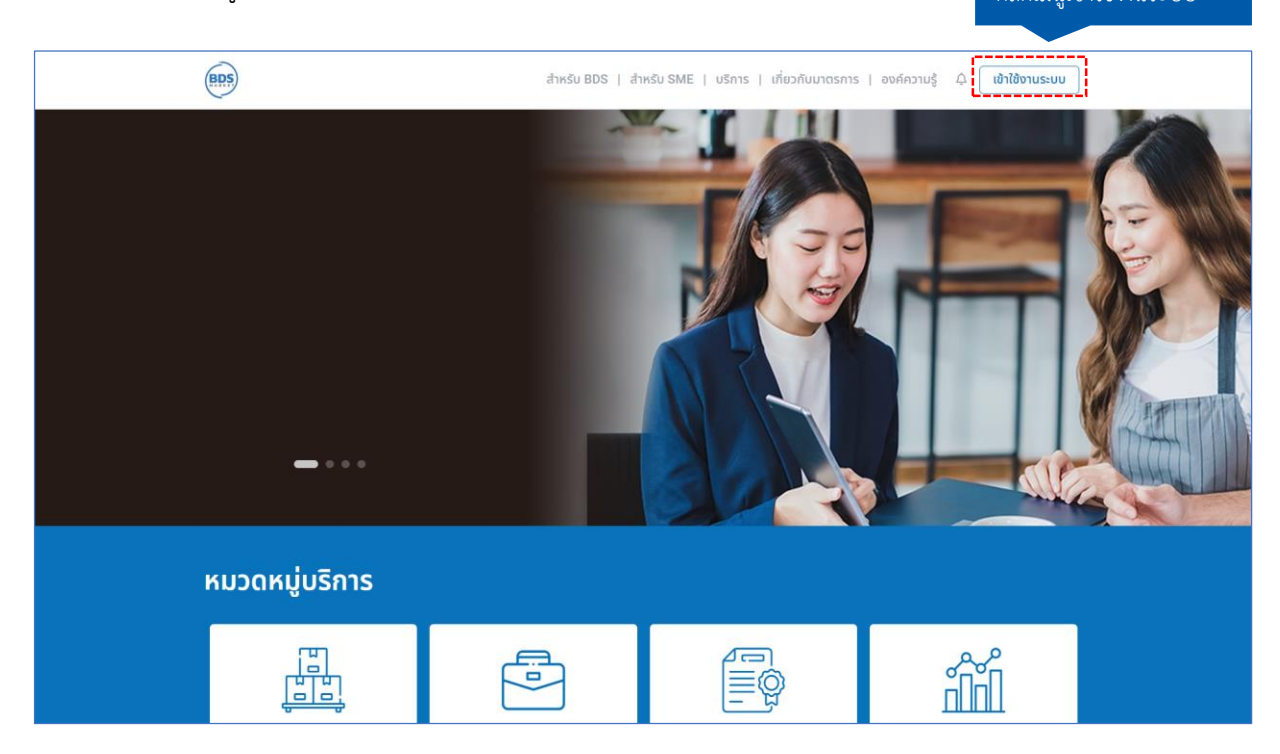

2. ระบบจะแสดงหน้ำเข้ำใช้งำนระบบ จำกนั้นคลิกที่เมนู **"สมัครสมาชิก"**

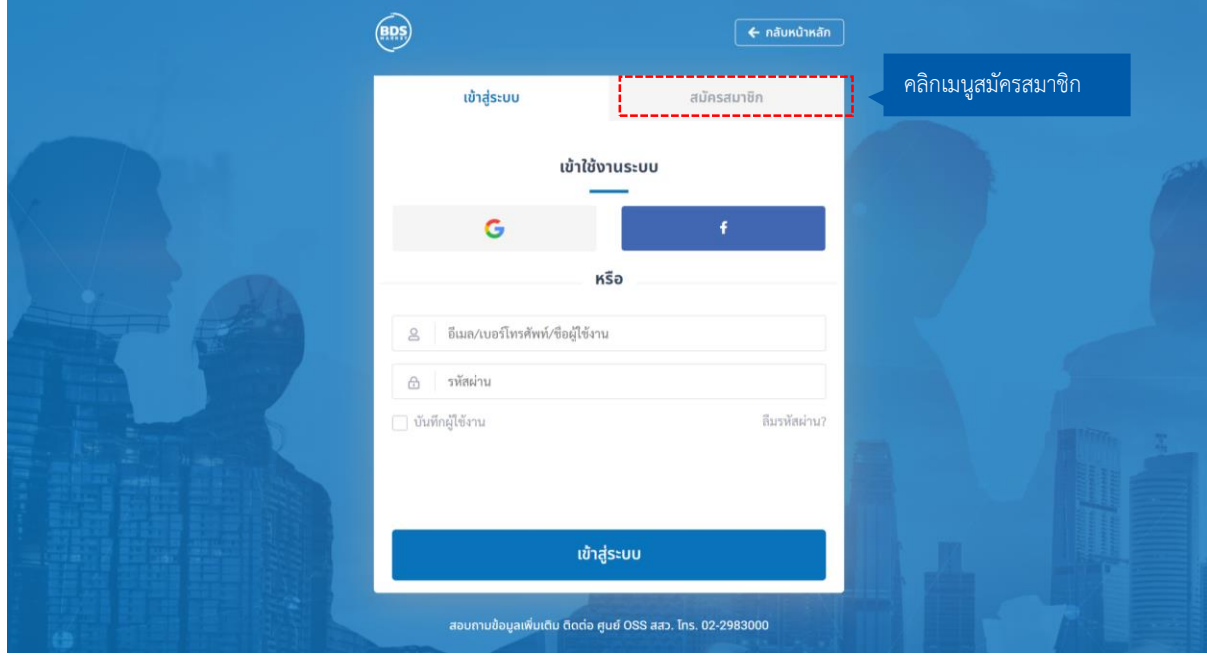

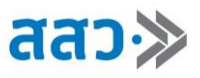

3. ทำการสมัครสมาชิก โดยสามารถเลือกลงทะเบียนด้วย Social Network หรือสร้างบัญชีใหม่ได้ โดยกรอก รำยละเอียดดังนี้

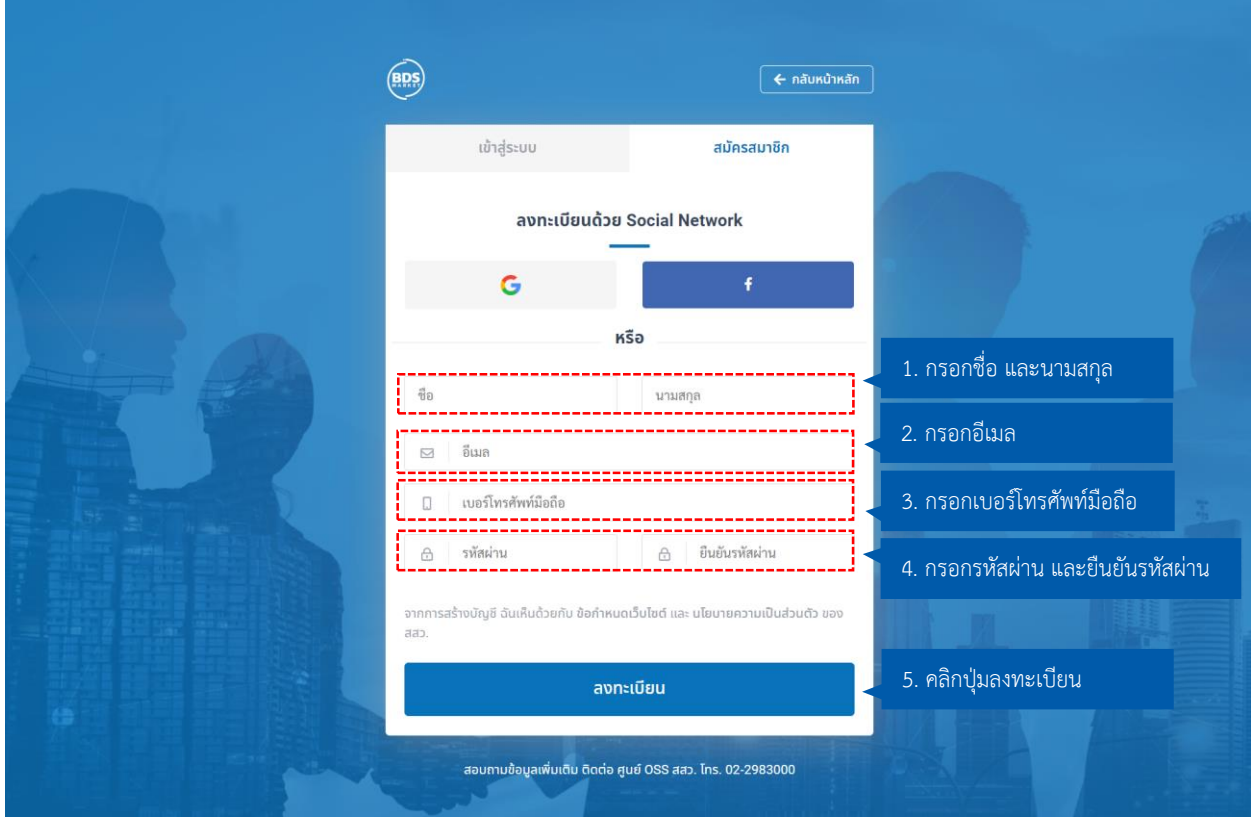

โดยรหัสผ่ำนจะต้องมีควำมยำวอย่ำงน้อย 8 ตัวอักษร ประกอบด้วยตัวอักษรภำษำอังกฤษทั้งพิมพ์เล็กและพิมพ์ใหญ่ ตัวเลข และอักขระพิเศษ (@\$!%\*?&\_.) อย่ำงน้อย 1 ตัวอักษร เช่น 1234P@ssword

4. ระบบจะแสดงหน้ำต่ำงยืนยันตัวตน โดยกรอกรหัสยืนยันตัวตนที่ส่งไปยัง SMS หมำยเลขโทรศัพท์ที่ได้ ลงทะเบียนไว้ จำกนั้นคลิกปุ่ม **"ยืนยัน"**

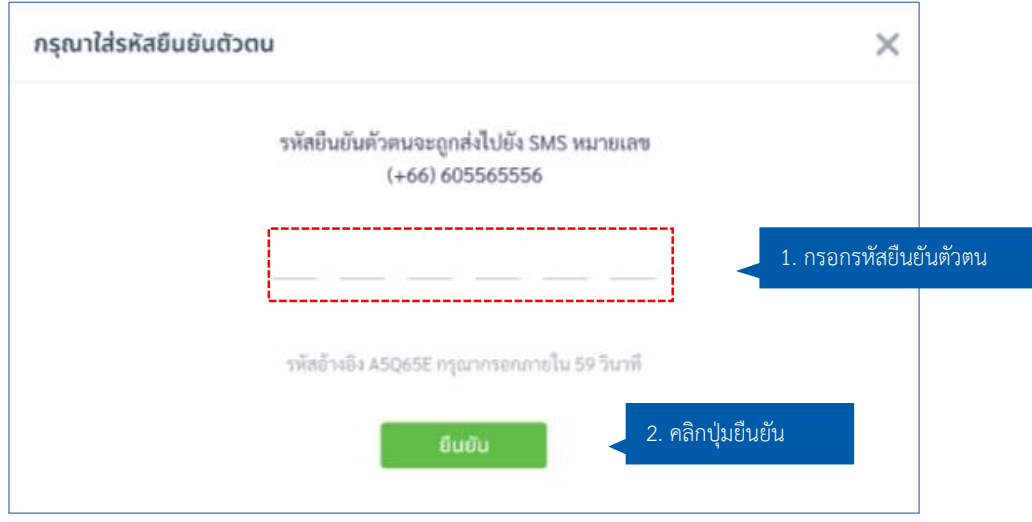

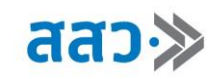

5. ระบบจะแสดงหน้ำต่ำงแจ้งเตือนผลกำรสมัครสมำชิกส ำเร็จ จำกนั้นคลิกปุ่ม **"ไปหน้าหลัก"**

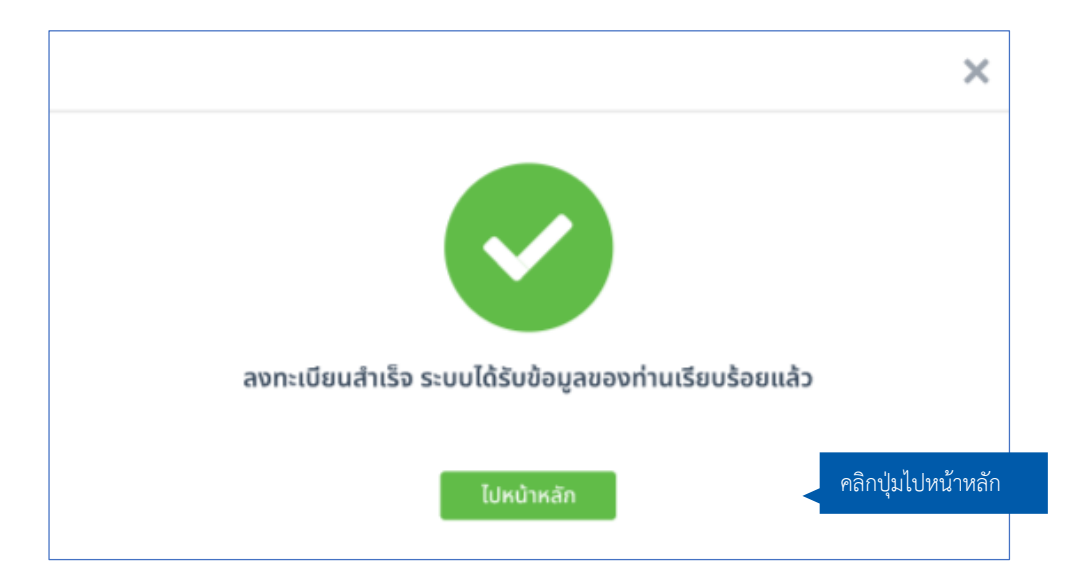

#### **การเข้าใช้งานระบบ**

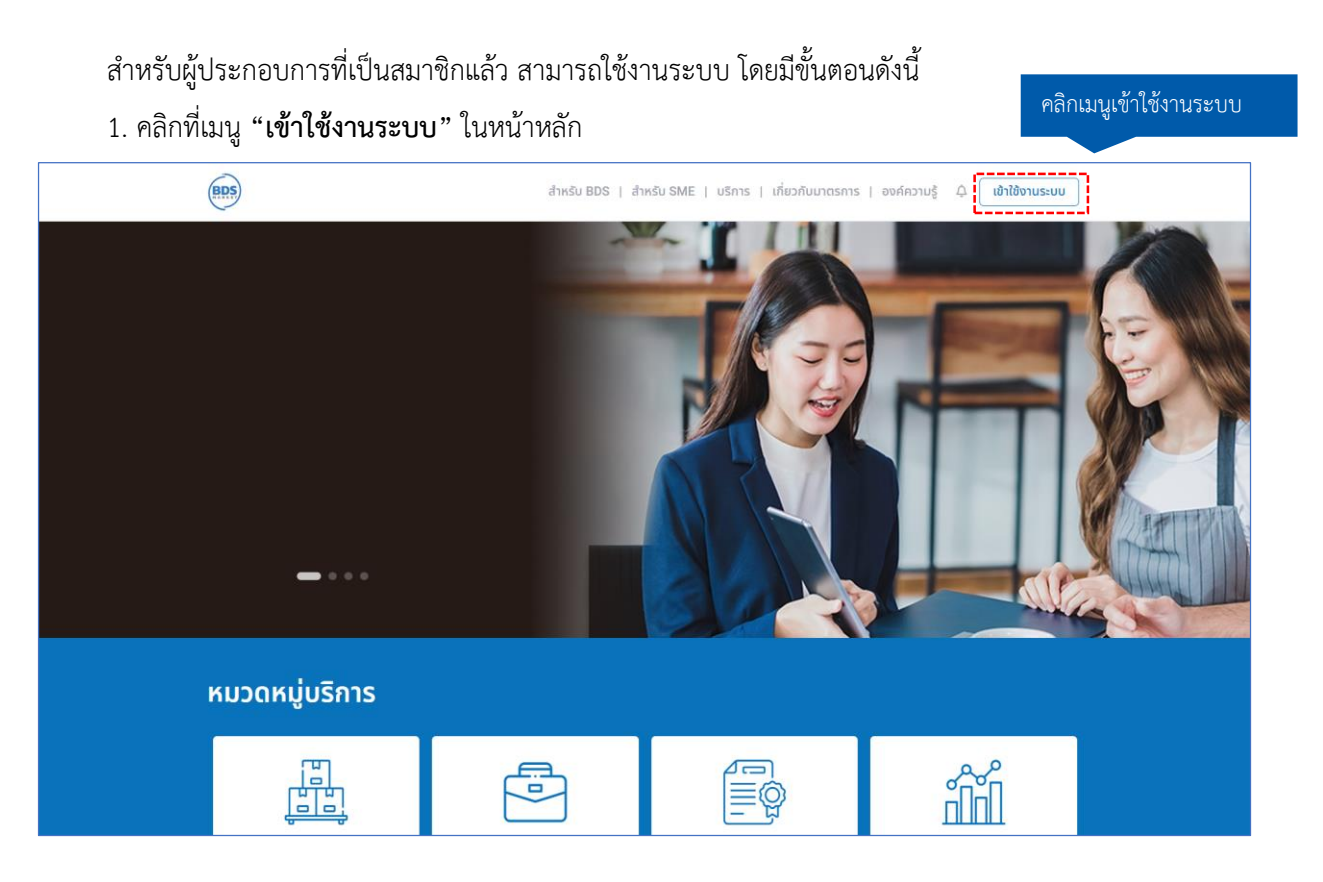

# 2. ระบบจะแสดงหน้ำเข้ำใช้งำนระบบ จำกนั้นกรอกรำยละเอียดดังนี้

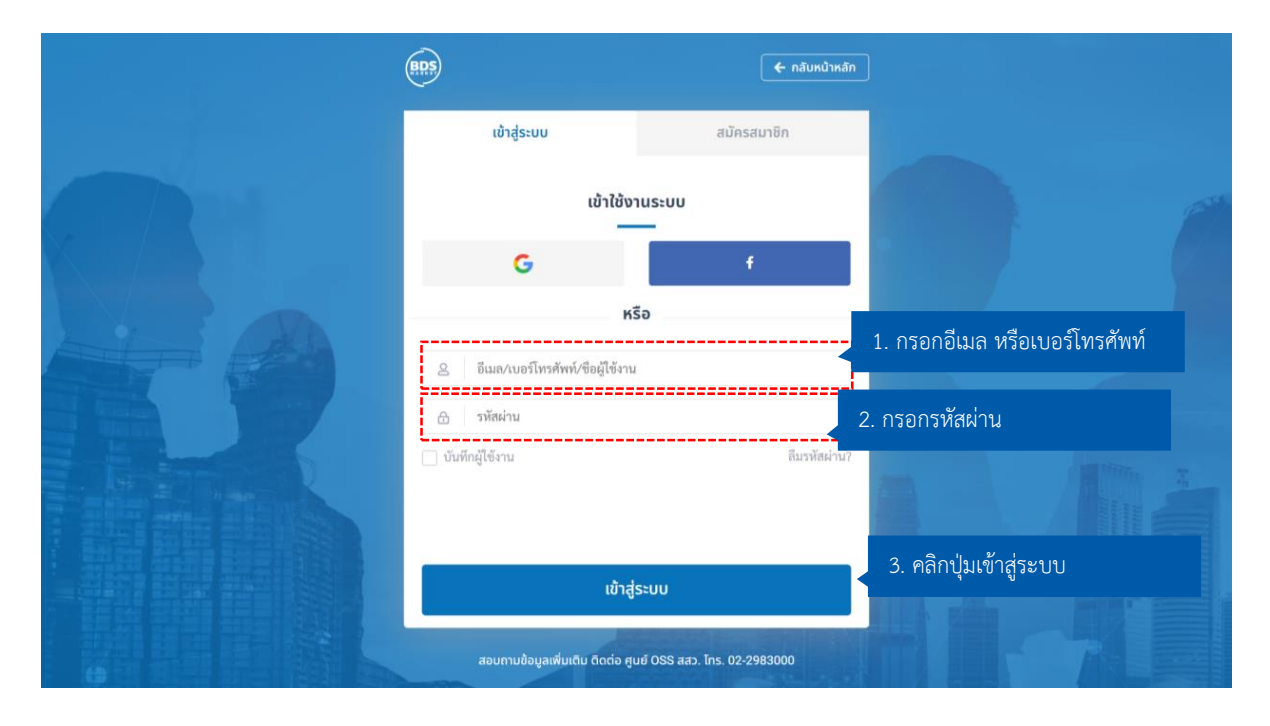

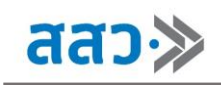

### **การขึ้นทะเบียน SME เพื่อจัดท าข้อเสนอการพัฒนาเพื่อขอรับความช่วยเหลือ อุดหนุน ผ่านระบบ BDS**

ส ำหรับผู้ใช้งำนที่ต้องกำรขึ้นทะเบียนผู้ประกอบกำร สำมำรถขึ้นทะเบียนโดยคลิกที่เมนู**"ส าหรับ SME"** เพื่อ ยืนยันตัวตนเป็นผู้ประกอบกำร โดยมีรำยละเอียดดังนี้

- **1) ยืนยันตัวตนผู้ประกอบการ**
- **2) จัดท าข้อเสนอโครงการ**

ระบบจะแสดงหน้ำขึ้นทะเบียนผู้ประกอบกำร โดยประกอบด้วยส่วนต่ำง ๆ ดังนี้

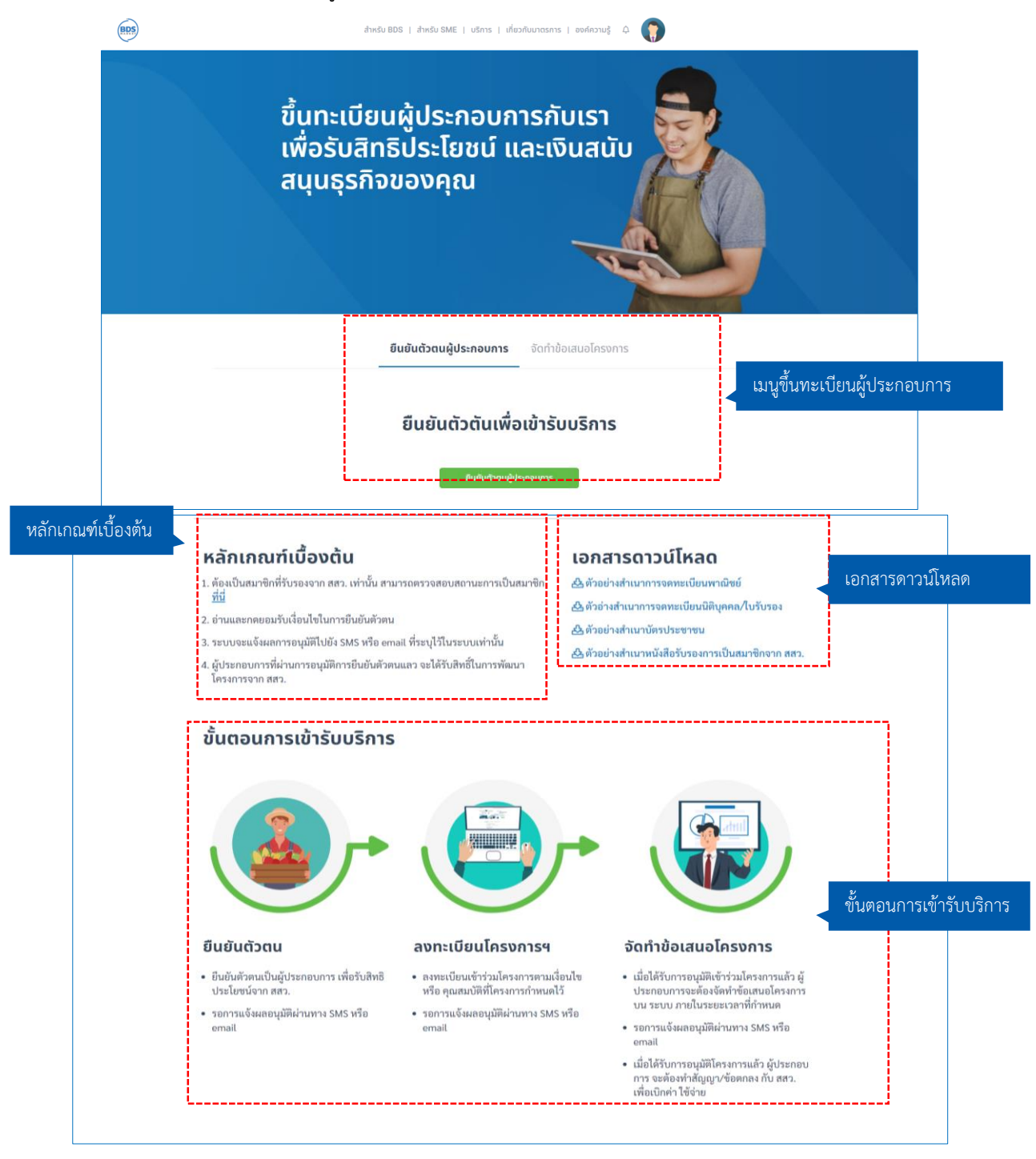

### **1) การยืนยันตัวตนผู้ประกอบการ**

การยืนยันตัวตนผู้ประกอบการ เพื่อเข้ารับบริการ สามารถทำได้ดังนี้

1.1 คลิกที่เมนู **"ยืนยันตัวตนผู้ประกอบการ"** จำกนั้นคลิกปุ่ม **"ยืนยันตัวตนผู้ประกอบการ"**

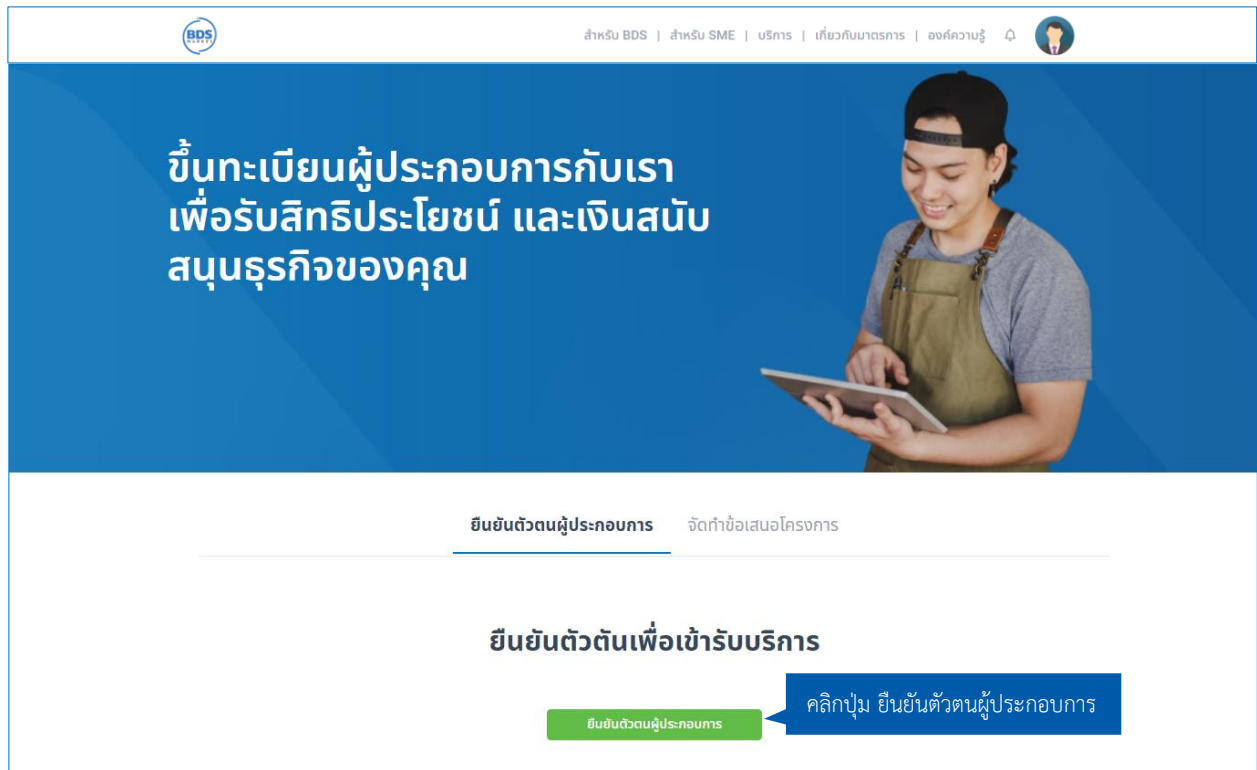

1.2 ระบบจะแสดง pop up ข้อมูลผู้ประกอบกำร จำกนั้นกรอกข้อมูลผู้ประกอบกำร โดยกรอกเลขนิติบุคคล เลข บัตรประชาชน หรือเลขที่ได้รับจากหน่วยงานอื่น ของผู้มีอำนาจลงนาม เมื่อทำการกรอกข้อมูลเสร็จแล้ว คลิกปุ่ม **"ตรวจสอบข้อมูล"**

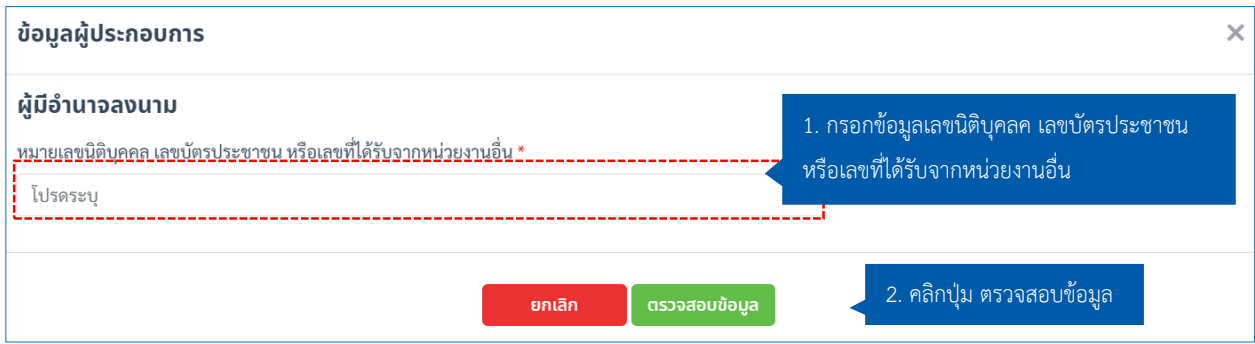

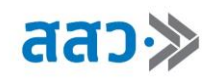

1.3 ระบบจะแสดงหน้ายืนยันตัวตนผู้ประกอบการ จากนั้นทำการตรวจสอบข้อมูลและกรอกข้อมูล ซึ่งประกอบด้วย 4 ส่วนดังนี้

**ส่วนที่ 1** ข้อมูลผู้ประกอบการ (ส่วนเจ้าของกิจการ หรือผู้มีอำนาจลงนามแทนกิจการ)

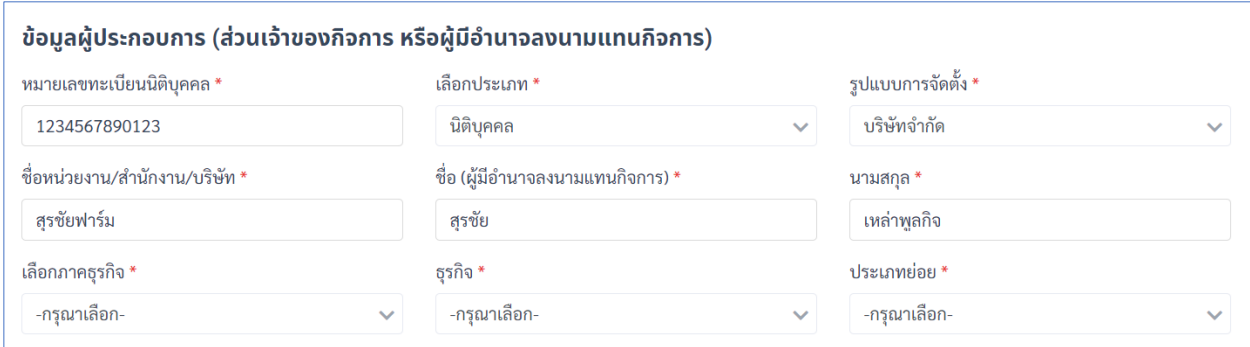

# **ส่วนที่ 2** ข้อมูลที่อยู่สถำนที่ประกอบกำร

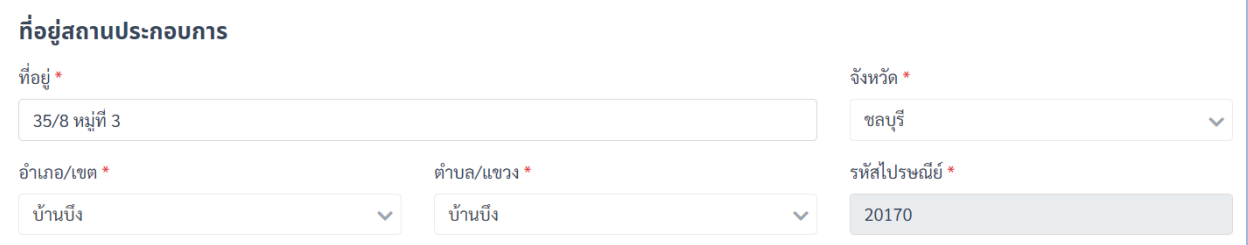

## **ส่วนที่ 3** ข้อมูลในกำรติดต่อ (ผู้ประสำนงำนหลัก)

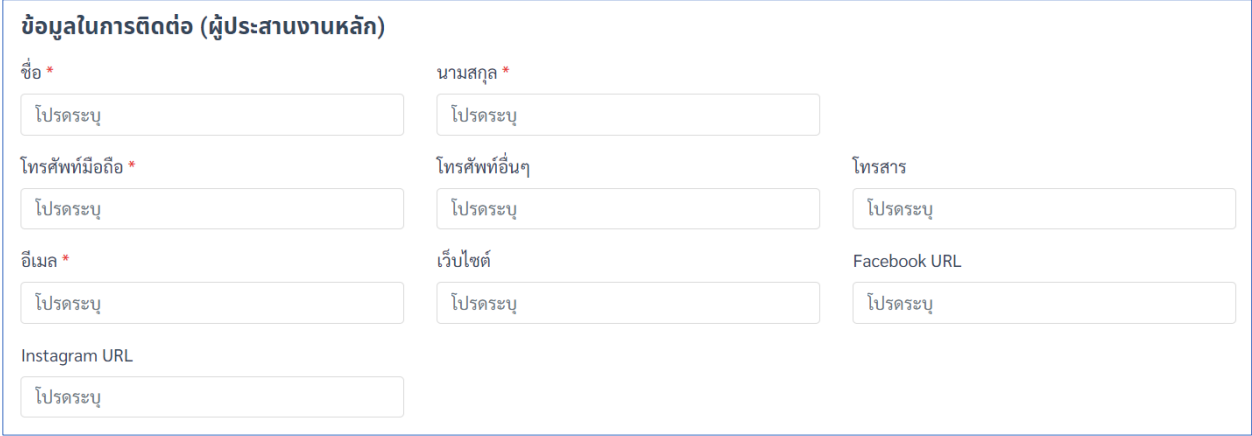

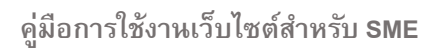

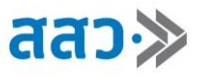

**ี ส่วนที่ 4** เอกสารประกอบพิจารณา โดยทำการคลิกปุ่มไอคอนดังรูป **เมื่**อ เพื่ออัพโหลดเอกสารพิจารณา

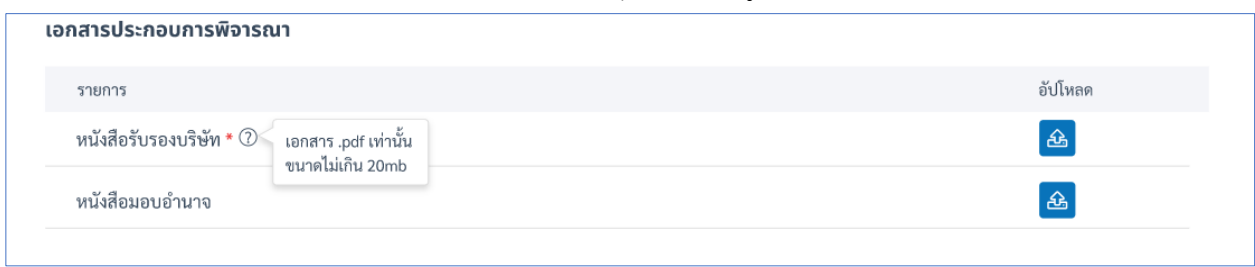

1.4 เมื่อทำการตรวจสอบข้อมูลทั้ง 4 ส่วนแล้ว ให้เลือก Check box **"ตกลง รับรอง และยอมรับตามเงื่อนไข**" จำกนั้นคลิกปุ่ม **"ส่งข้อมูล"**

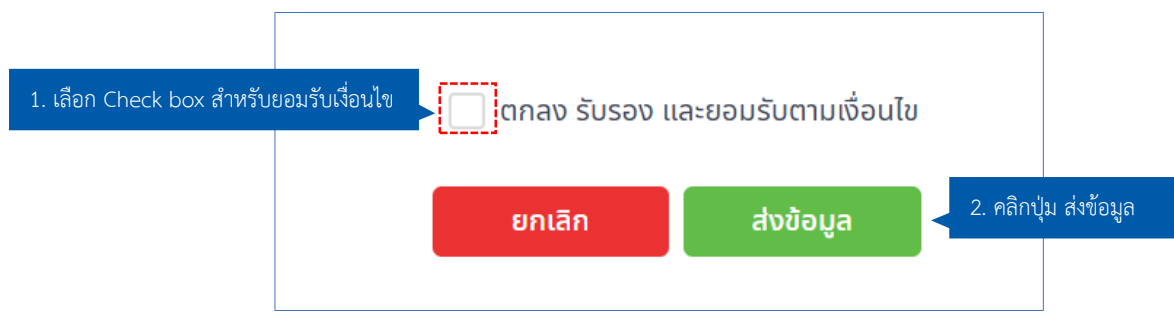

1.5 เมื่อตรวจสอบและกรอกข้อมูล สำหรับยืนยันตัวตนผู้ประกอบการแล้ว จะปรากฏหน้าสรุปข้อมูลผู้ประกอบการ ู่ที่ได้ทำการกรอกไป จากนั้นคลิกปุ่ม **"ยืนยัน"** เพื่อทำการส่งข้อมูลไปยังเจ้าหน้าที่

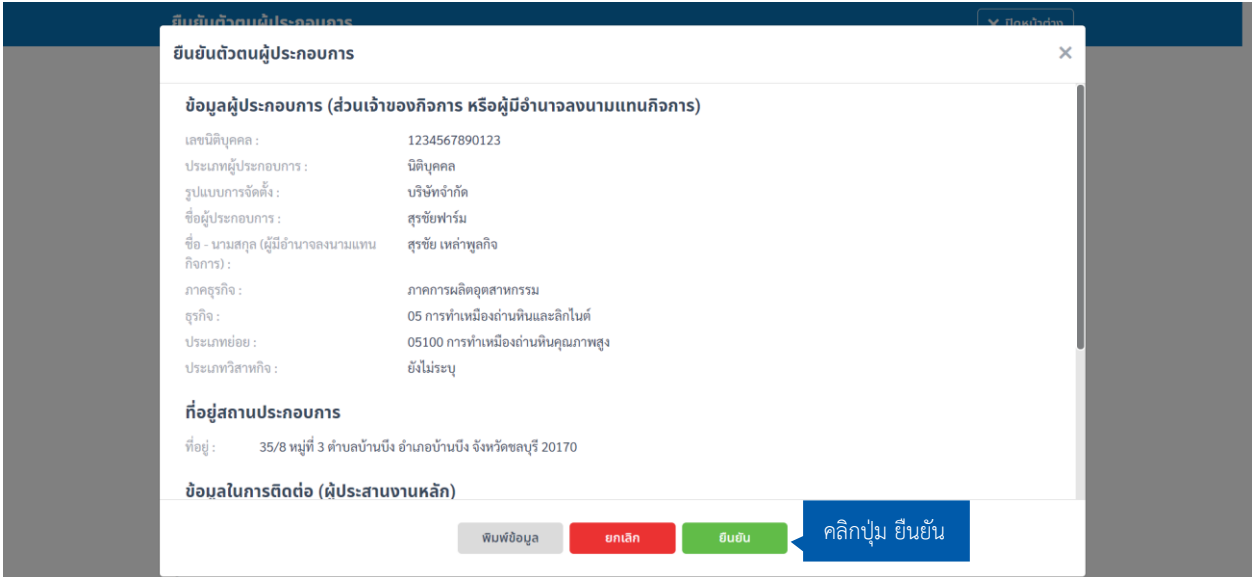

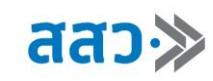

1.6 ระบบจะแสดง pop up ส่งข้อมูลส ำเร็จ จำกนั้นคลิกปุ่ม **"ตกลง"** เพื่อปิด pop up

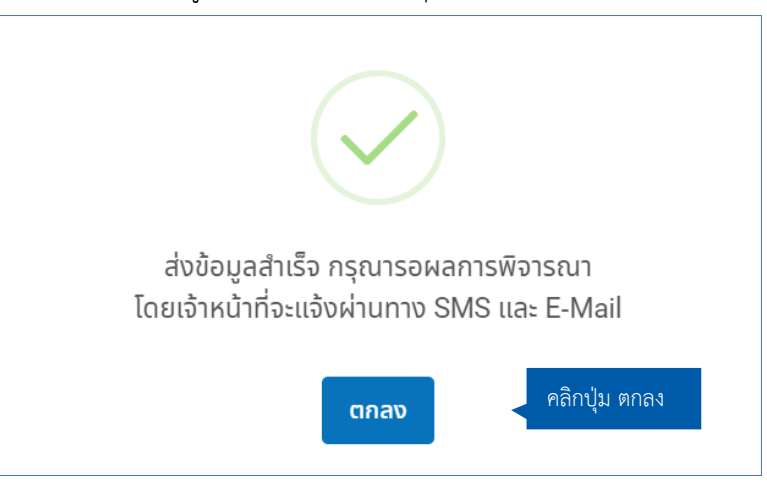

#### **2) จัดท าข้อเสนอโครงการ**

ึกรณีต้องการจัดทำข้อเสนอโครงการ ในโครงการที่ผู้ใช้งานได้ทำการลงทะเบียนไว้แล้ว สามารถทำได้ดังนี้

2.1 ผู้ประกอบการทำการลงทะเบียนโครงการ โดยคลิกที่เมนู **"เกี่ยวกับมาตรการ"** จากนั้นเลือกเมนู **"โครงการ สนับสนุนผู้ประกอบการ"**

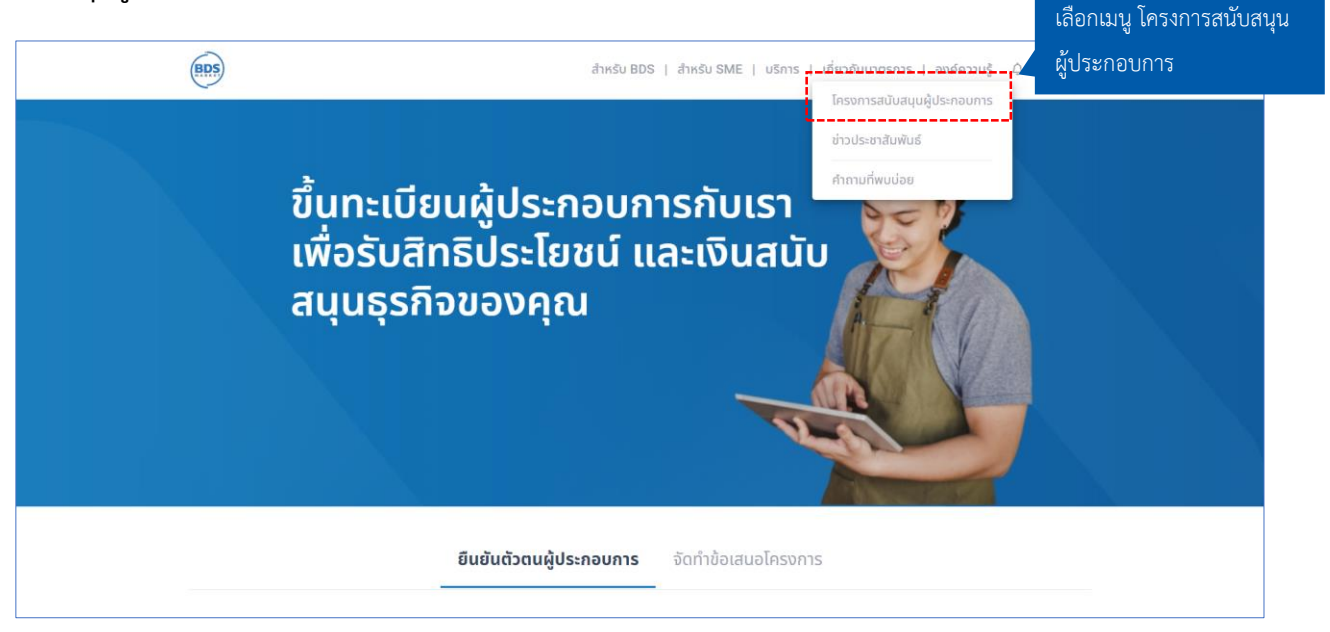

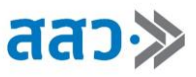

# 2.2 ระบบจะแสดงหน้ำโครงกำรสนับสนุนผู้ประกอบกำร จำกนั้นเลือกโครงกำรที่ต้องกำรลงทะเบียน

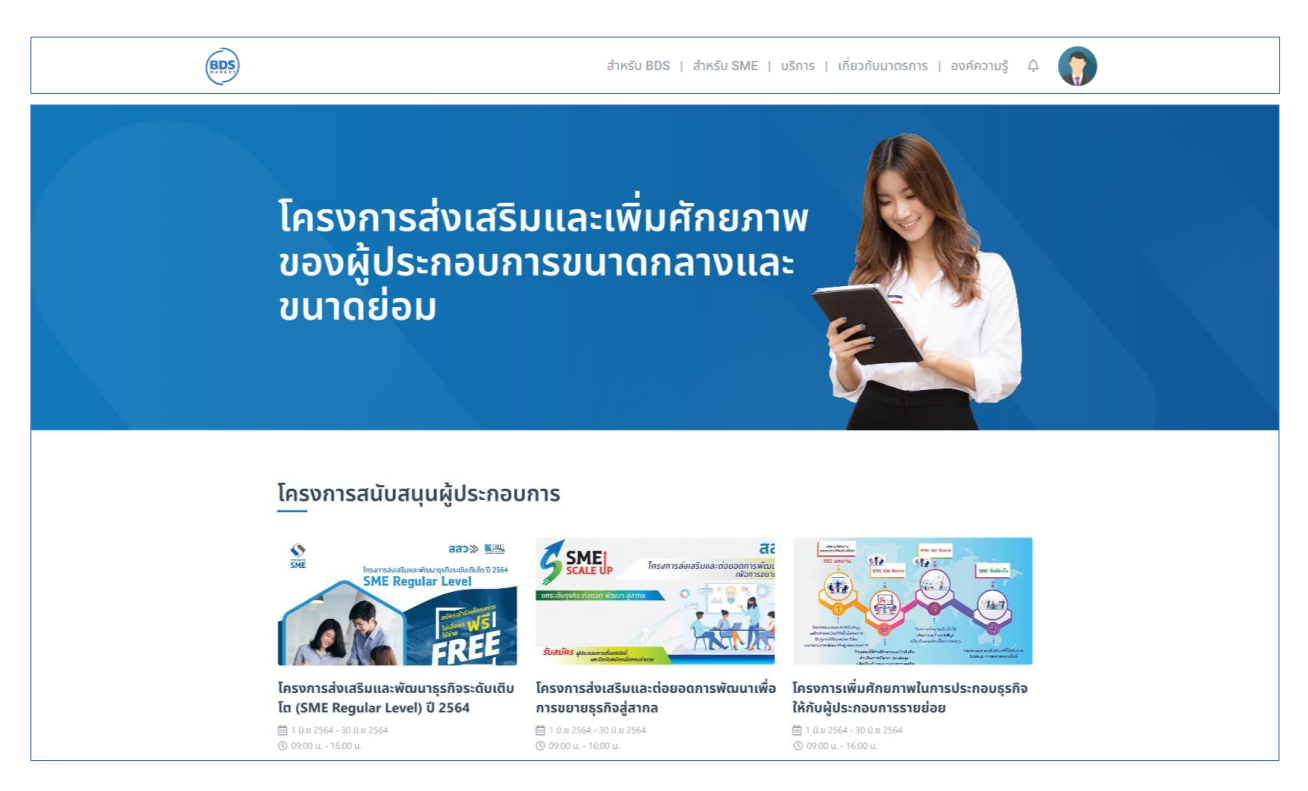

#### 2.3 ท ำกำรลงทะเบียนโครงกำร โดยคลิกปุ่ม **"ลงทะเบียน"**

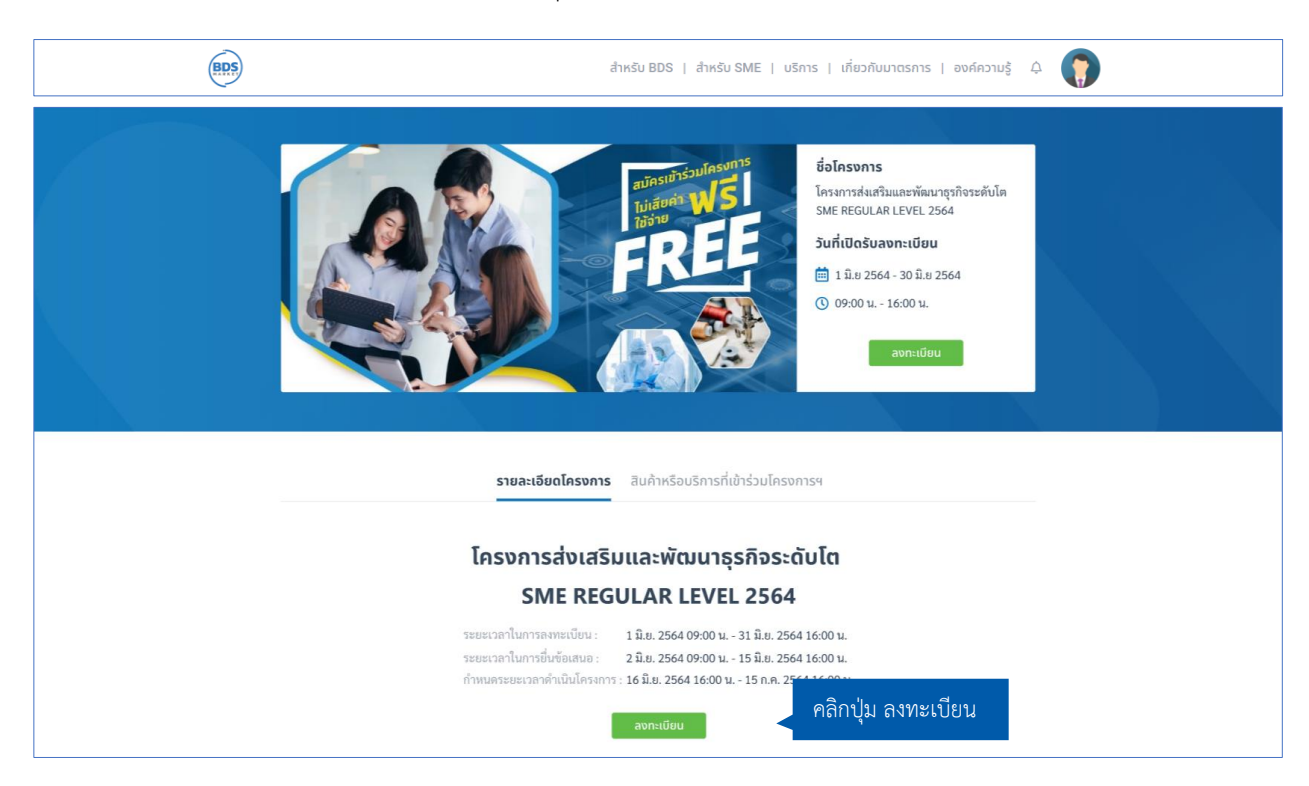

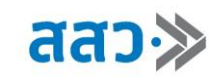

2.4 ระบบจะแสดง pop up ส่งข้อมูลส ำเร็จ จำกนั้นคลิกปุ่ม **"ตกลง"** เพื่อปิด pop up

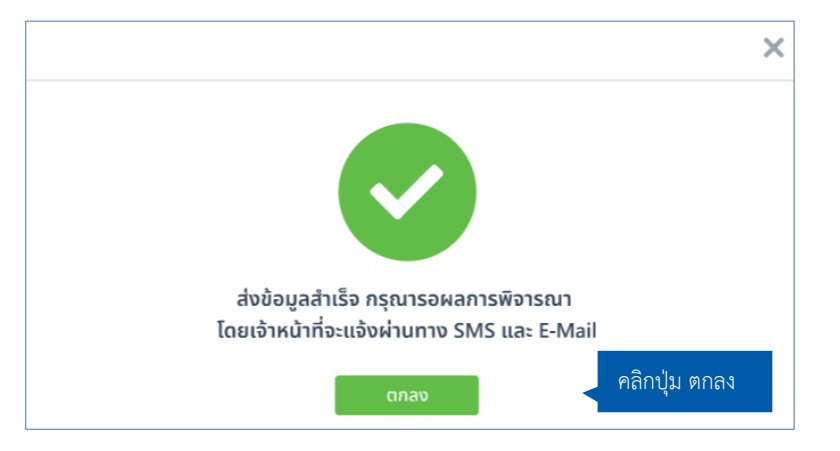

2.5 ผู้ประกอบกำรสำมำรถดูโครงกำรที่ลงทะเบียนแล้วได้ โดยคลิกที่เมนู **"บัญชีผู้ประกอบการ"** จำกนั้นคลิกปุ่ม **"ดูรายละเอียด"** ที่เมนูโครงกำรของฉัน

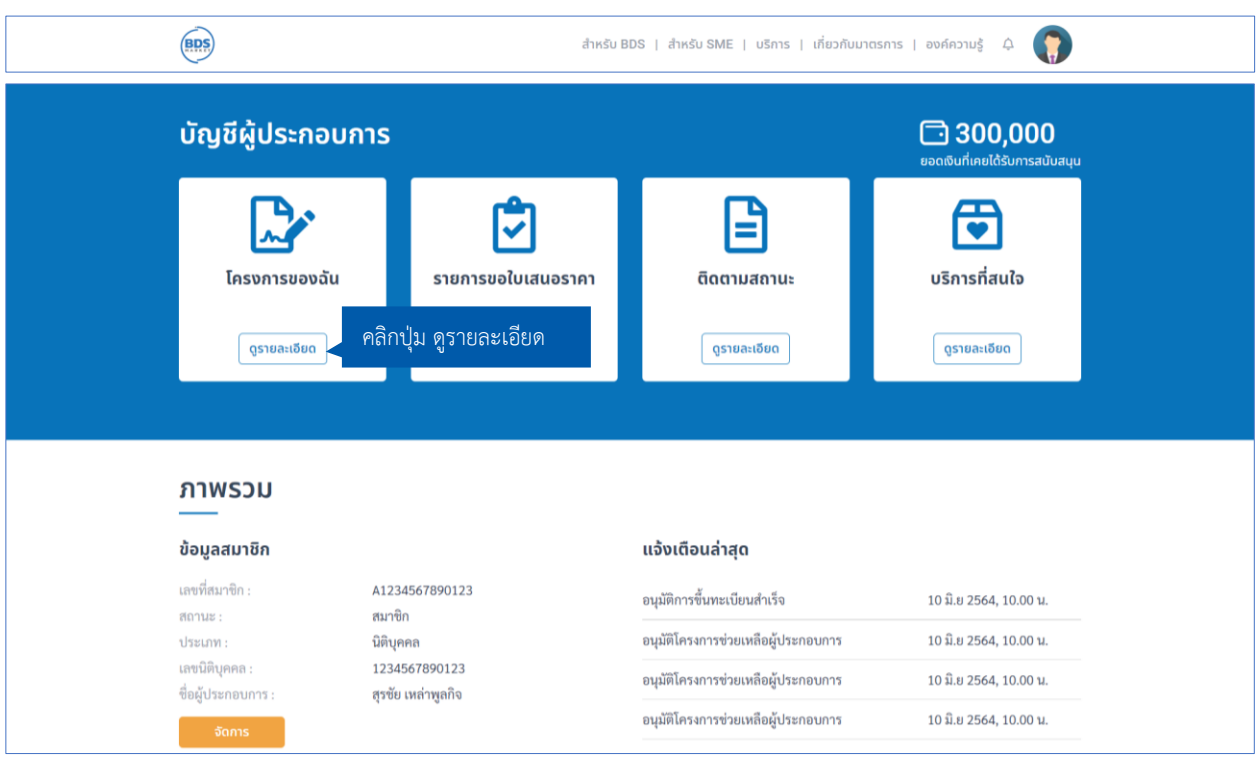

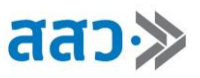

2.6. ระบบจะแสดงหน้ำโครงกำรของฉัน โดยจะแสดงรำยกำรโครงกำรที่ได้ลงทะเบียนไว้

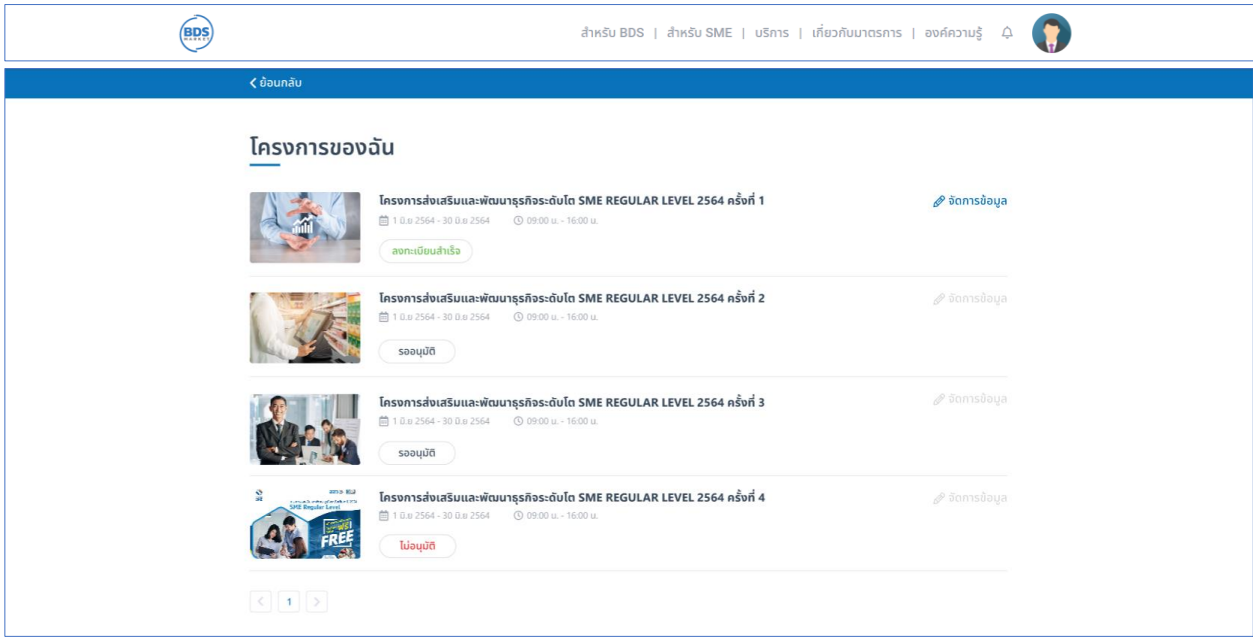

2.7 กรณีที่ต้องกำรขอใบเสนอรำคำจำกผู้ให้บริกำรทำงธุรกิจ ให้คลิกที่เมนู **"บริการ"** จำกนั้นเลือกสินค้ำหรือ บริกำรที่ต้องกำรใบเสนอรำคำ

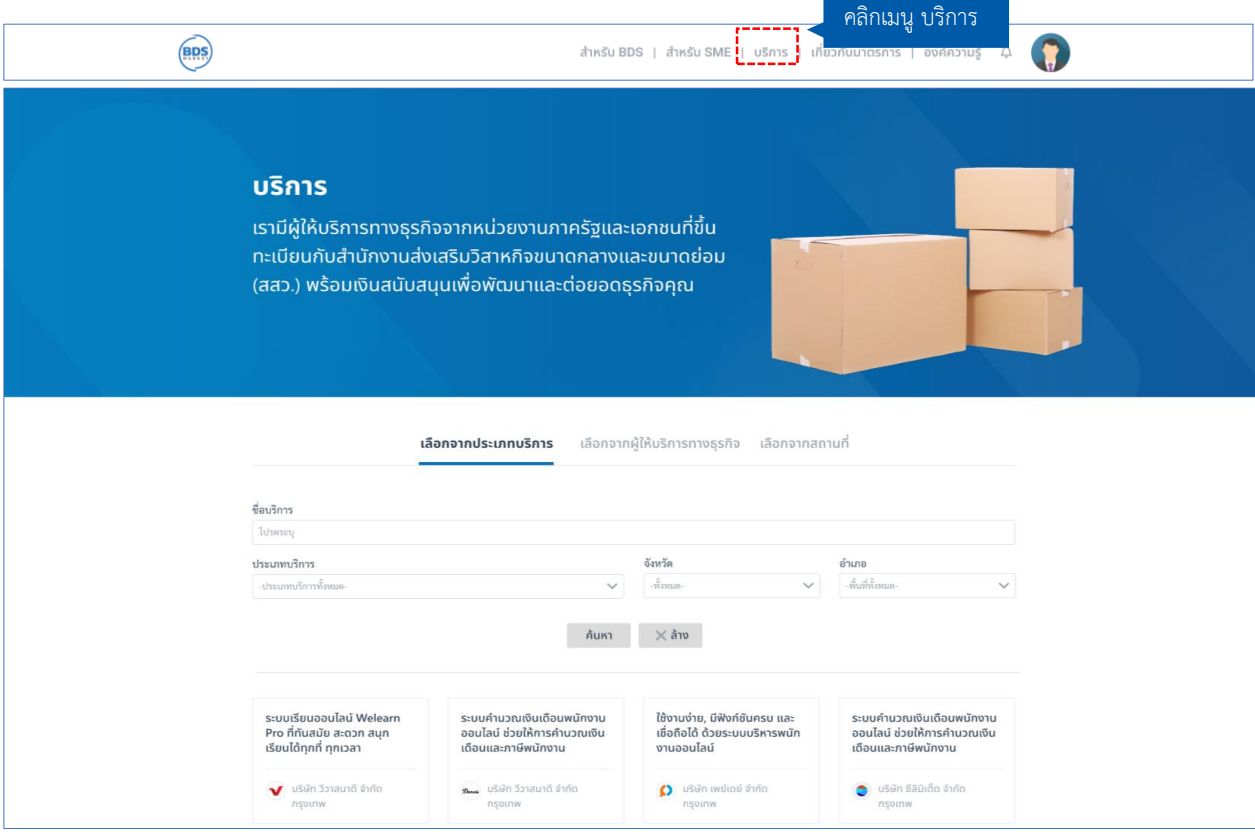

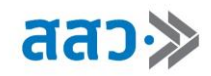

2.8 ระบบจะแสดงหน้ำรำยละเอียดสินค้ำหรือบริกำร จำกนั้นคลิกปุ่ม **"ขอใบเสนอราคา"**

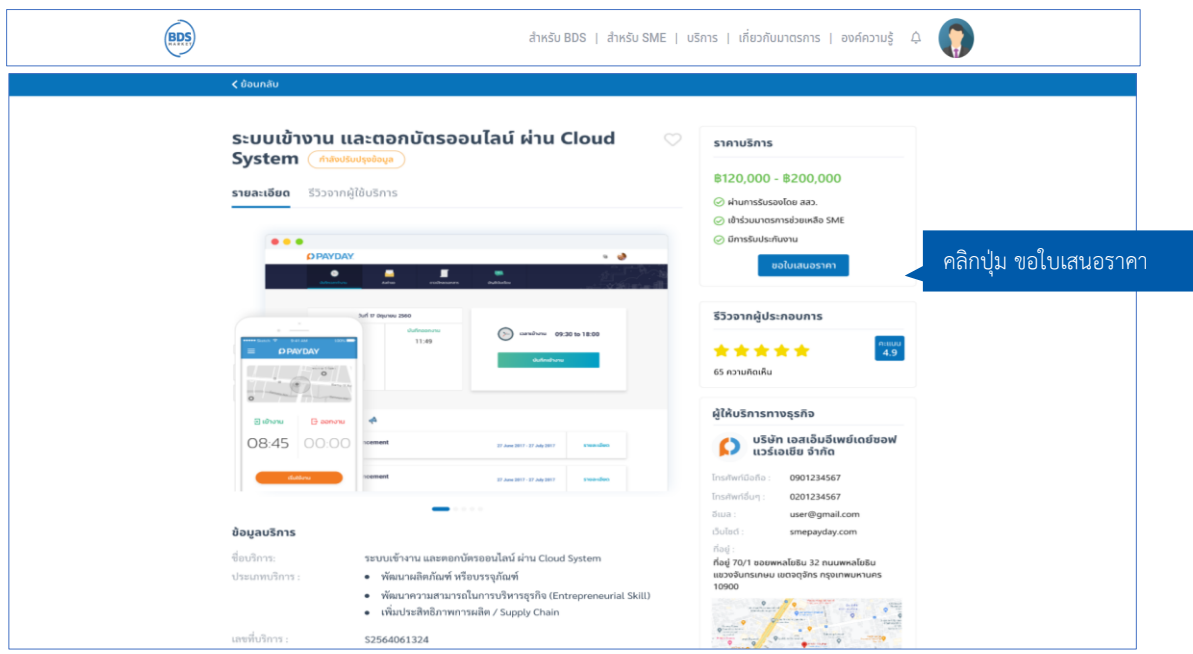

2.9 ระบบจะแสดง pop up ขอใบเสนอรำคำ จำกนั้นกรอกรำยละเอียดในกำรขอใบเสนอรำคำ และคลิกปุ่ม **"ส่งข้อมูล"**

![](_page_14_Picture_61.jpeg)

2.10 ระบบจะแสดง pop up ส่งข้อมูลส ำเร็จ จำกนั้นคลิกปุ่ม **"ตกลง"** เพื่อปิด pop up

![](_page_14_Picture_7.jpeg)

2.11 เมื่อผู้ประกอบการต้องการจัดทำข้อเสนอโครงการ หลังจากที่ได้ลงทะเบียนโครงการและได้รับการอนุมัติ แล้ว สำมำรถเข้ำมำจัดท ำข้อเสนอโครงกำรได้ โดยคลิกที่เมนู **"จัดท าข้อเสนอโครงการ"** จำกนั้นคลิกปุ่ม **"โครงการที่ ลงทะเบียน"**

![](_page_15_Picture_3.jpeg)

2.12 ระบบจะแสดงหน้ำโครงกำรของฉัน จำกนั้นคลิกปุ่ม **"จัดการข้อมูล"** เพื่อจัดท ำข้อเสนอโครงกำร

![](_page_15_Picture_52.jpeg)

![](_page_16_Picture_0.jpeg)

# 2.13 ท ำกำรเพิ่มข้อเสนอโครงกำร โดยคลิกปุ่ม **"เพิ่มข้อเสนอ"**

![](_page_16_Picture_39.jpeg)

2.14 ระบบจะแสดงหน้าจัดทำข้อเสนอ จากนั้นกรอกข้อมูล เพื่อจัดทำข้อเสนอโครงการ ซึ่งประกอบด้วย 3 ส่วน

# ดังนี้

### **ส่วนที่ 1** ข้อมูลข้อเสนอ

![](_page_16_Picture_40.jpeg)

![](_page_17_Picture_1.jpeg)

# **ส่วนที่ 2** แผนการดำเนินงาน

![](_page_17_Picture_30.jpeg)

# **ส่วนที่ 3** เลือกใบเสนอรำคำ โดยสำมำรถเพิ่มใบเสนอรำคำได้ โดยคลิกปุ่ม **"เพิ่มใบเสนอราคา"**

![](_page_17_Picture_31.jpeg)

![](_page_18_Picture_0.jpeg)

ระบบจะแสดงหน้ำเพิ่มใบเสนอรำคำ จำกนั้นเลือกใบเสนอรำคำที่ต้องกำร และคลิกปุ่ม **"บันทึก"**

![](_page_18_Picture_46.jpeg)

2.15 เมื่อทำการกรอกข้อมูลทั้ง 4 ส่วนแล้ว ให้ติ๊กเลือก Check box **"ตกลง รับรอง และยอมรับตามเงื่อนไข** " จำกนั้นคลิกปุ่ม **"ส่งข้อมูล"**

![](_page_18_Picture_47.jpeg)

2.16 ระบบจะแสดงหน้าสรุปข้อมูลจัดทำข้อเสนอที่ได้ทำการกรอกไป จากนั้นคลิกปุ่ม **"ยืนยัน"** เพื่อทำการส่ง ข้อมูลไปยังเจ้ำหน้ำที่

![](_page_19_Picture_65.jpeg)

2.17 ระบบจะแสดง pop up ส่งข้อมูลสำเร็จ จากนั้นคลิกปุ่ม **"ตกลง"** เพื่อปิด pop up

![](_page_19_Picture_5.jpeg)

ทำงเจ้ำหน้ำที่จะพิจำรณำข้อเสนอกำรพัฒนำและแจ้งผลให้ท่ำนทรำบทำง SME และ E-mail ที่ให้ไว้ต่อไป